# **3.4. Методика програмування IL-мовою**

 Створимо IL-мовою програму керування роботою двигуна згідно з алгоритмом наведеним у 3.2.

 Для цього, відкрийте діалог New Project (Новий проект), використовуючи пункт меню File (файл). Двічі клацніть по Project Wizard (Майстер проекту) і пройдіть увесь шлях створення проекту аналогічно варіанту програмування LD-мовою, тобто призначте ім'я проекту та його РОU, виберіть у даному випадку IL-мову програмування, бажані імена і типи конфігурації, ресурсу і задачі.

 Коли новий проект з'явиться у вікні проектного дерева, можна починати програмування.

Створюючи проектний код, відповідно до алгоритму керування роботою двигуна, будемо з бібліотеки системи програмування MULTIPROG послідовно вибирати функціональні блоки лічильника CTU - для підрахунку кількості натисків на кнопку старту двигуна , таймера TON – для визначення часу роботи двигуна і ще раз лічильника CTU – для підрахунку його активізацій.

 *Запрограмуємо IL-мовою функціональний блок лічильника для підрахунку кількості натисків на кнопку старту двигуна:*

 - На робочому полі проектного коду позначте курсором місце початку програмування;

 - в панелі інструментів активізуйте ікону Edit Wizard (Майстер проекту) і у таблиці Group(Група), що з'явилася на екрані, виберіть функціональний блок CTU.

- двічі клацніть по ньому і у діалоговому вікні Variable properties (Властивості змінної) змініть типове ім'я CTU-1 на Motor-Count;

- клацніть ОК, діалогове вікно закриється, а на робочому листку проекту залишиться послідовність IL-інструкцій з коментарями, яка програмує функціональний блок Motor\_Count.

 $(*$  BOOL  $*)$  $LD$ Motor Count.CU **ST**  $(\star$  BOOL  $\star$ ) LD. Motor Count. RESET  $ST<sub>1</sub>$  $(\star$  INT  $\star$ )  $LD$  $ST$ Motor Count. PV CAL Motor Count Motor Count.Q LD.  $(*$  BOOL  $*)$ **ST** Motor Count.CV  $LD$  $(* \tIN\overline{T} * )$  $ST<sub>1</sub>$ 

# *Оголосимо змінні блока Motor\_Count:*

У наведеній послідовності IL-інструкцій місця змінних займають коментарі – підказки їх типів.

 - Установіть курсор перед коментарем першого рядка і в панелі інструментів лівою клавішею миші клацніть по іконі Variable (Змінна);

 - у діалоговому вікні Variable Properties (Властивості змінної), що з'явилося, у рядку Name надрукуйте Motor\_Start і натисніть кнопку Apply (Застосувати);

відкрийте сторінку діалогу Common (Загальний). У рядку Usage (Вживання) виберіть VAR, а у рядку Data Type (Тип даних) - BOOL;

*-* у рядку I/O address (Адреса вводу/виводу) надрукуйте фізичну адресу вхідного каналу модуля вводу %IX0.0;

 - відкрийте сторінку діалогу Local scope (Локальна компетенція) і активізуйте Default;

- натисніть ОК, діалогове вікно закриється, а у першому рядку між інструкцією LD і коментарем з'явиться змінна Motor\_Start, яка наступною інструкцією ST запам'ятовується у CU - вході лічильника Motor\_Count.

 - установіть курсор перед коментарем третього рядка, щоб оголосити змінну, яка призначена для RESET(Скид)-входу лічильника Motor\_Count;

- в панелі інструментів клацніть по іконі Variable (Змінна), у діалоговому вікні Variable Properties (Властивості змінної), що з'явилося, у рядку Name надрукуйте Motor, натисніть кнопку Apply (Застосувати);

відкрийте сторінку діалогу Common(Загальний). У рядку Usage (Вживання) виберіть VAR, а у рядку Data Type (Тип даних) - BOOL;

*-* у рядку I/O address (Адреса вводу/виводу) надрукуйте фізичну адресу вихідного каналу модуля виводу %QX0.0;

- відкрийте сторінку діалогу Local scope (Локальна компетенція) і активізуйте Default;

- натисніть ОК, діалогове вікно закриється, а у третьому рядку між інструкцією LD і коментарем з'явиться змінна Motor, яка наступною інструкцією ST запам'ятовується у RESET- вході лічильника Motor\_Count;

- установіть курсор перед коментарем п'ятого рядка для визначення параметрів PV - входу;

- в панелі інструментів клацніть по іконі Variable (Змінна), у діалоговому вікні Variable Properties (Властивості змінної), що з'явилося, у рядку Name надрукуйте константу INT#3, натисніть послідовно кнопки Apply (Застосувати) та ОК і у п'ятому рядку IL-інструкцій з'являться параметри лічильника;

- установіть курсор перед коментарем дев'ятого рядка, щоб оголосити змінну, якою керує Q-виход лічильника Motor\_Count;

- в панелі інструментів клацніть по іконі Variable (Змінна), у діалоговому вікні Variable Properties (Властивості змінної), що з'явилося, у рядку Name надрукуйте ім'я Out і натисніть кнопку Apply (Застосувати);

відкрийте сторінку діалогу Common (Загальний). У рядку Usage (Вживання) виберіть VAR, а у рядку Data Type (Тип даних) - BOOL;

- відкрийте сторінку діалогу Local scope (Локальна компетенція) і активізуйте Default;

- натисніть ОК, діалогове вікно закриється, а у дев'ятому рядку між інструкцією ST і коментарем з'явиться змінна Out;

- установіть курсор перед коментарем останнього рядка, щоб оголосити змінну, яка запам'ятовує імпульси лічильника Motor\_Count;

 - в панелі інструментів клацніть по іконі Variable (Змінна), у діалоговому вікні Variable Properties (Властивості змінної), що з'явилося, у рядку Name надрукуйте Pressed, натисніть кнопку Apply (Застосувати);

- відкрийте сторінку діалогу Common (Загальний). У рядку Usage (Вживання) виберіть VAR, а у рядку Data Type (Тип даних) - INT.

 - натисніть ОК, діалогове вікно закриється, а у останньому рядку з'явиться змінна Pressed.

## *Запрограмуємо таймер роботи двигуна:*

- Позначте курсором новий рядок для продовження програми;

 - активізуйте в панелі інструментів ікону Edit Wizard (Майстер проекту) і у таблиці Group(Група), що з'явилася на екрані, виберіть функціональний блок TON.

 - двічі клацніть по ньому і у діалоговому вікні Variable properties (Властивості змінної) змініть типове ім'я TON-1 на M\_Time;

 - натисніть кнопку Apply (Застосувати) і клацніть ОК, діалогове вікно закриється, а на робочому листку проекту залишаться IL – інструкції, що програмують таймер M\_Time.

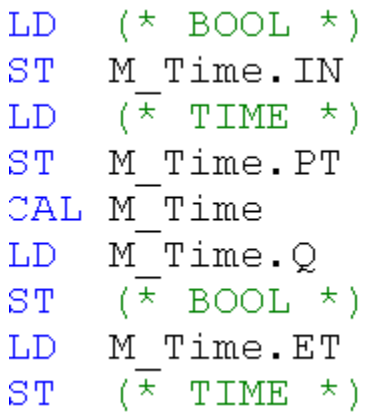

# *Оголосимо змінні таймера M\_Time:*

- Установіть курсор перед коментарем першого рядка і в панелі інструментів лівою клавішею миші клацніть по іконі Variable (Змінна);

діалоговому вікні Variable Properties (Властивості змінної), що з'явилося, виберіть ім'я Motor і натисніть послідовно кнопки Apply (Застосувати) і ОК, оскільки змінна Motor вже оголошена;

- діалогове вікно закриється, і у першому рядку між інструкцією LD і коментарем з'явиться змінна Motor, яка наступною інструкцією ST запам'ятовується в IN - вході таймера M\_Time;

 - установіть курсор перед коментарем третього рядка, щоб оголосити параметри таймера;

 - в панелі інструментів клацніть по іконі Variable (Змінна), у діалоговому вікні Variable Properties (Властивості змінної), що з'явилося, у рядку Name надрукуйте константу часу T#20s;

 - натисніть кнопку Apply (Застосувати) і закрийте діалогове вікно, у третьому рядку IL – інструкції з'явиться константа часу;

- установіть курсор перед коментарем сьомого рядка і в панелі інструментів лівою клавішею миші клацніть по іконі Variable (Змінна);

- у діалоговому вікні Variable Properties (Властивості змінної), що з'явилося, зі списку змінних виберіть ім'я Motor вже оголошеної змінної і послідовно натисніть кнопку Apply (Застосувати) та ОК;

- перед коментарем у сьомому рядку з'явиться змінна Motor;

- установіть курсор перед коментарем останнього рядка, щоб оголосити змінну, яка показує поточний час роботи таймера;

- в панелі інструментів клацніть по іконі Variable (Змінна), у діалоговому вікні Variable Properties (Властивості змінної), що з'явилося, у рядку Name надрукуйте Actual\_Time;

- натисніть кнопку Apply (Застосувати) і відкрийте сторінку діалогу Common(Загальний). У рядку Usage (Вживання) виберіть VAR, а у рядку Data Type (Тип даних) - TIME;

натисніть ОК, діалогове вікно закриється, а в останньому рядку залишиться змінна Actual\_Time;

#### *Запрограмуємо непередбачену зупинку двигуна:*

- Позначте курсором новий рядок для продовження програми;

 - в панелі інструментів активізуйте ікону Edit Wizard (Майстер проекту) і у таблиці Group(Група), що з'явилася на екрані, виберіть функціональний блок перемикача RS;

- подвійно клацніть по ньому і у діалоговому вікні Variable properties (Властивості змінної) у рядку Name з'явиться типове ім'я екземпляра блока RS-1;

 - натисніть кнопку Apply (Застосувати) і клацніть ОК, діалогове вікно закриється, а на робочому листку проекту залишаться IL – інструкції, що програмують перемикач RS-1.

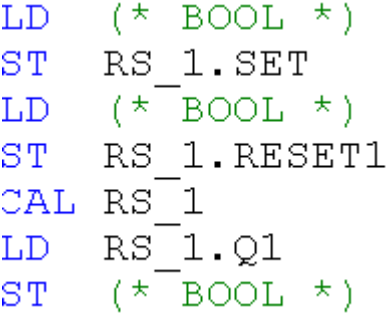

#### *Оголосимо змінні блока RS-1:*

 - Установіть курсор перед коментарем першого рядка і в панелі інструментів лівою клавішею миші клацніть по іконі Variable (Змінна);

 - у діалоговому вікні Variable Properties (Властивості змінної), що з'явилося, виберіть ім'я Out вже оголошеної змінної і натисніть послідовно кнопки Apply (Застосувати) та ОК;

 - діалогове вікно закриється, а у першому рядку між інструкцією LD і коментарем з'явиться змінна Out, яка наступною інструкцією ST запам'ятовується у SET - вході перемикача RS-1;

- установіть курсор перед коментарем третього рядка, щоб оголосити змінну, яка призначена для RESET1 (Скид)-входу перемикача RS-1;

 - в панелі інструментів клацніть по іконі Variable (Змінна), у діалоговому вікні Variable Properties (Властивості змінної), що з'явилося, у рядку Name надрукуйте Emergency\_Stop(Непередбачена зупинка), натисніть кнопку Apply (Застосувати);

 - відкрийте сторінку діалогу Common(Загальний). У рядку Usage (Вживання) виберіть VAR, а у рядку Data Type (Тип даних) - BOOL;

 *-* у рядку I/O address (Адреса вводу/виводу) надрукуйте фізичну адресу вхідного каналу модуля вводу %IX0.1;

 - відкрийте сторінку діалогу Local scope (Локальна компетенція) і активізуйте Default;

 - натисніть ОК, діалогове вікно закриється, а у третьому рядку між інструкцією LD і коментарем з'явиться змінна Emergency\_Stop (Непередбачена зупинка), яка наступною інструкцією ST запам'ятовується у RESET1- вході перемикача RS-1. Оскільки двигун має зупинятися не тільки під впливом вхідної змінної Emergency\_Stop(Непередбачена зупинка), а ще і після 20 секунд роботи, додамо з клавіатури до змінної Emergency\_Stop оператора LD альтернативну вихідну змінну Mot\_Time таймера M\_Time, використовуючи оператор OR.

 - Установіть курсор перед коментарем останнього рядка IL – інструкцій перемикача RS-1 і в панелі інструментів лівою клавішею миші клацніть по іконі Variable (Змінна);

 - у діалоговому вікні Variable Properties (Властивості змінної), що з'явилося, виберіть ім'я Motor і натисніть послідовно кнопки Apply (Застосувати) і ОК, оскільки змінна Motor вже оголошена;

- діалогове вікно закриється, а у останньому рядку між інструкцією LD і коментарем з'явиться змінна Motor, якою керує Q- вихід перемикача RS-1.

 *Запрограмуємо лічильник кількості активізацій двигуна:*

 - На робочому полі проектного коду позначте курсором новий рядок програмування;

 - в панелі інструментів активізуйте ікону Edit Wizard (Майстер проекту) і у таблиці Group, що з'явилася на екрані, виберіть функціональний блок CTU;

- двічі клацніть по ньому і у діалоговому вікні Variable properties (Властивості змінної) змініть типове ім'я CTU-1 на Cycle\_Count;

 - клацніть ОК, діалогове вікно закриється, а на робочому листку проекту залишиться послідовність IL-інструкцій, яка програмує функціональний блок Cycle\_Count:

LD.  $(*$  BOOL  $*)$ Cycle count.CU  $ST$  $(*$  BOOL  $*)$ LD -Cycle count. RESET  $ST<sub>1</sub>$  $(\star$  INT  $\star$ ) LD -Cycle count. PV  $ST<sub>1</sub>$ CAL Cycle count  $Cycle$ count. $Q$ LD.  $ST$   $(*$  BOOL \*) Cycle count.CV LD.  $(\star$  INT  $\star$ )  $ST<sub>1</sub>$ 

*Оголосимо змінні блока Cycle\_Count:* 

- Установіть курсор перед коментарем першого рядка і в панелі інструментів лівою клавішею миші клацніть по іконі Variable (Змінна);

- у діалоговому вікні Variable Properties (Властивості змінної), що з'явилося, виберіть ім'я Motor вже оголошеної змінної і натисніть послідовно кнопки Apply (Застосувати) та ОК;

- діалогове вікно закриється, а у першому рядку між інструкцією LD і коментарем з'явиться змінна Motor, яка наступною інструкцією ST запам'ятовується у CU - вході лічильника Cycle\_Count;

- установіть курсор перед коментарем третього рядка, щоб оголосити змінну призначену для RESET-входу лічильника Cycle\_Count;

- в панелі інструментів клацніть по іконі Variable (Змінна), у діалоговому вікні Variable Properties (Властивості змінної), що з'явилося, у рядку Name надрукуйте Reset, натисніть кнопку Apply (Застосувати);

відкрийте сторінку діалогу Common(Загальний). У рядку Usage (Вживання) виберіть VAR, а у рядку Data Type (Тип даних) - BOOL;

- у рядку I/O address (Адреса вводу/виводу) надрукуйте фізичну адресу вихідного каналу модуля виводу %ІX0.5;

- відкрийте сторінку діалогу Local scope (Локальна компетенція) і активізуйте Default;

 - натисніть ОК, діалогове вікно закриється, а в третьому рядку між інструкцією LD і коментарем з'явиться змінна Reset, яка наступною інструкцією ST запам'ятовується у RESET- вході лічильника Cycle\_Count;

 - установіть курсор перед коментарем п'ятого рядка для визначення параметрів PV - входу;

- в панелі інструментів клацніть по іконі Variable (Змінна), у діалоговому вікні Variable Properties (Властивості змінної), що з'явилося, у рядку Name надрукуйте константу INT#10, натисніть послідовно кнопки Apply (Застосувати) та ОК і у п'ятому рядку IL-інструкцій з'являться параметри лічильника;

- установіть курсор перед коментарем дев'ятого рядка, щоб оголосити змінну, якою керує Q-вихід лічильника Cycle\_Count;

- в панелі інструментів клацніть по іконі Variable (Змінна), у діалоговому вікні Variable Properties (Властивості змінної), що з'явилося, у рядку Name надрукуйте ім'я внутрішньої змінної Mot і натисніть кнопку Apply (Застосувати);

відкрийте сторінку діалогу Common (Загальний). У рядку Usage (Вживання) виберіть VAR, а у рядку Data Type (Тип даних) - BOOL;

- відкрийте сторінку діалогу Local scope (Локальна компетенція) і активізуйте Default;

 - натисніть ОК, діалогове вікно закриється, а у дев'ятому рядку між інструкцією ST і коментарем з'явиться змінна Mot;

- установіть курсор перед коментарем останнього рядка, щоб оголосити змінну, яка запам'ятовує активації двигуна Cycle\_Count;

- в панелі інструментів клацніть по іконі Variable (Змінна), у діалоговому вікні Variable Properties (Властивості змінної), що з'явилося, у рядку Name надрукуйте Motor\_Cycles, натисніть кнопку Apply (Застосувати);

відкрийте сторінку діалогу Common(Загальний). У рядку Usage (Вживання) виберіть VAR, а у рядку Data Type (Тип даних) - INT;

 - натисніть ОК, діалогове вікно закриється, а в останньому рядку з'явиться змінна Motor\_Cycles.

```
 В цілому IL- програма керування роботою двигуна має такий вигляд: 
 (*Програмування лічильника кількості натисків стартової кнопки*)
    Motor Start (* BOOL *)
LDMotor Count.CU
STLD Motor
                (\star BOOL \star)
ST Motor Count.RESET
LD int#3 (*  INT * )ST Motor Count.PV
CAL Motor Count
LD Motor Count.Q
S^{\pm}(\star BOOL \star)
    out
LD Motor Count.CV
ST Pressed (* INT *)(*Програмування таймера*)
LD Motor (* BOOL *)
 ST M Time. IN
LD t#20s(\star TIME \star)
ST M Time.PT
CAL M Time
LD M Time.O
    Mot Time
R_{\perp}(\star BOOL \star)
LDM Time.ET
ST<sub>2</sub>Actual Time (* TIME *)(*Програмування непердбаченої зупинки двигуна*)
LD out (* BOOL *)
ST RS 1.SET
LD Emergency Stop(* BOOL *)
OR Mot Time
ST RS 1.RESET1
CAL RS 1
LD RS 1.Q1
STMotor (* BOOL *)(*Програмування лічильника циклів роботи двигуна*)
LD -
    Motor
                (\star BOOL \star)
STCycle count.CU
LD Reset
             (\star BOOL \star)
STCycle count.RESET
    int#10(\star INT \star)
LD.
ST Cycle count.PV
CAL Cycle count
   Cycle count.QLD.
STMot
                 (* BOOL *)Cycle count.CV
LD.
    Motor Cycles (* INT *)ST
```
Для компіляції проекту в панелі інструментів натисніть ікону Make (Створювати).

 Якщо помилки є, відкоригуйте проект, якщо немає - завантажте його, використовуючи відомий шлях: Project Control Dialog → Download→Download.

## *Перевіримо роботу програми:*

 - Натисніть кнопку Cold (Холодний) у діалоговому вікні Resource (Ресурс) для холодного запуску симулятора PLC;

в панелі інструментів клацніть по іконі Debug on/off (Налагодження В/В), щоб перейти в оперативний режим роботи. При цьому усі змінні позначаться різними кольорами;

 - клацніть лівою клавішею миші по Demoio\_Driver унизу екрана для відкриття симулятора І/О;

 - тричі подвійно клацніть лівою клавішею миші по нульовому світлодіоду нульового модуля вводу In.

 Програма почне виконуватися, а біля змінної Actual\_Time таймера M\_Time будуть змінюватися секунди затримки. При цьому з кожним новим запуском програми значення змінної Motor\_Cycles у функції Cycle\_Count збільшується на одиницю.

```
(*Програмування лічильника кількості натисків
  TRUE
         стартової кнопки*)
  TRUE LD Motor Start (* BOOL *)
  TRUE ST Motor Count.CU
  TRUE LD Motor (* BOOL *)
      ST Motor Count.RESET
     3LD int#3 (* INT *)ST Motor Count.PV
 FALSE CAL Motor Count
  TRUE LD Motor Count. Q
     0|S|out
                   (\star BOOL \star)
     0LD Motor Count.CV
      ST Pressed (* INT *)TRUE
      (*Програмування таймера*)
                   (\star BOOL \star)
  TRUE LD
          Motor
       ST M Time. IN
20.000 LD t#20s
                      (\star TIME \star)
      ST M Time.PT
 FALSE CAL M Time
 FALSE LD M Time. O
         Mot Time
 4.200R(\star BOOL \star)
 4.200 LD M Time.ET
          Actual Time (* TIME *)ST
```

```
TRUE (*Програмування непердбаченої зупинки двигуна*)
TRUE LD out (* BOOL *)
FALSE ST RS 1.SET
FALSE LD Emergency Stop (* BOOL *)
FALSE OR Mot Time
     ST RS 1. RESET1
 TRUE CAL RS<sup>1</sup>
 TRUE LD RS 1.Q1ST Motor (* BOOL *)TRUE | (*Програмування лічильника циклів роботи двигуна*)
 TRUE LD Motor (* BOOL *)
FALSE ST Cycle count.CU
FALSE LD Reset (* BOOL *)
     ST Cycle count.RESET
   10 LD int#10 (*) N T \starST Cycle count.PV
FALSE CAL Cycle count
FALSE LD Cycle count. Q1|ST Mot
                     (* BOOL *)1LD Cycle count.CV
     ST Motor Cycles (* INT *)
```